# 

### How to Register for CodeRED Alerts Online

### Select Managed Account Preference\_

Creating a managed account will allow you access to modify your existing notification settings and contact information, below is a list of your options:

### 1. SINGLE SIGN-ON ACCOUNT

To create a single sign-on account, click the button next to "Yes" and click the corresponding logo to the credentials you would like to use, either Google, Facebook or Twitter. You will be prompted to log into your account to permit access.

### 2. MANAGED ACCOUNT

To create a managed account, click the button next to "Yes" and create a username and password. Please be sure to record this information for later use. (*username: 6 characters or more, password: 8*)

### 3. NON-MANAGED ACCOUNT

You will not have another option to create an account later in the form, or have the ability to log back in and update your contact information at a later date.

### Contact Information

### Contact Address and Communication Methods \_

Fill out your information and identify whether it is a business or home address. You will have the option further down to add more locations. It's simple and quick to enroll! Just visit the url below and follow the steps.

You can also text

### to 99411 to receive a direct link to the enrollment form on your mobile device.

| Keeping citizens informed.<br>This sis is optimized for ourmet and supported common<br>browsers (a. E. Chrome, Fields). For the bast user                                                                                  |                                       |
|----------------------------------------------------------------------------------------------------|---------------------------------------|
| experience, please ensure your browser is up-to-date.                                                                                                    |                                       |
| COMMUNITY NOTIFICATION ENROLLMENT                                                                                                    | CNE Collection Org                    |
| Please take a moment to fill in the appropriate information below to be notified by y<br>event of emergency situations or critical community alerts. Examples include: evacu-<br>water notices, and missing child reports. |                                       |
| Would you like to create a managed account?                                                                                                    |                                       |
| Creating a managed account will allow you access to modify your existing notificat<br>You may also add an additional address for the CodeRED system to monitor.                                                            | ion settings and contact information. |
|                                                                                                    |                                       |
| YES, I would like to create a managed account                                                                                                    |                                       |
| G• Login with Google f Login with Facebook 💆 Login with Twitter                                                                                                    |                                       |
| Or Create An Account<br>Usemame                                                                                                    |                                       |
|                                                                                                    |                                       |
| Password                                                                                                    |                                       |
| Confirm password                                                                                                    |                                       |
|                                                                                                    |                                       |
|                                                                                                    |                                       |
| NO, I would like to review and submit my information                                                                                                    |                                       |
|                                                                                                    | Continue                              |
|                                                                                                    | Continue                              |

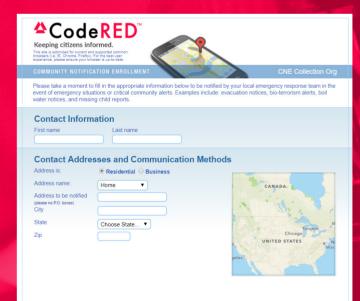

## 

### Phones -

Be sure to include area code and full telephone number. To receive text messages, you must click the "Send text messages" box below and select your mobile provider.

Via dropdown, select your provider. If your provider is not listed, select "Other."

- Check the box for "General Notifications" if you wish to receive community alerts. Please note: Emergency Notifications cannot be opted out—your public safety agency will determine what constitutes an emergency and issue notifications accordingly.
- Check the box(es) to receive optional weather notifications (Please note this component is not available on every account, if you do not see it skip this step).
- You may register more than one phone number by clicking "+Add phone".

### Emails (Optional)

To receive emails, click "+ Add email" and enter your email address. You will be asked to select the types of alerts and optional weather warnings you wish to receive via email.

### Terms and Conditions\_

You must check the box to continue.

### Data Privacy\_

You must check the box if you would like to keep your information private.

### Verify Information.

Press button to verify your information.

### Confirmation Screen

Once completed, you will receive a confirmation email (only if you created a managed account). It contains your account details, along with information regarding the CodeRED Mobile Alert app.

- Caller ID Add the numbers listed to your phone's contact list.
- CodeRED Mobile Alert app Download the FREE app to receive safety notifications as you travel to stay informed.

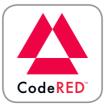

### DOWNLOAD NOW! onsolve.com/crmobile

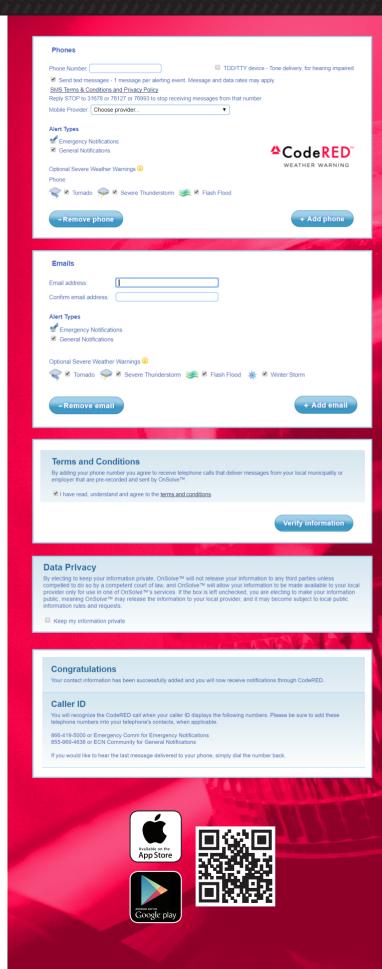

###